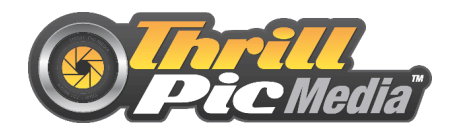

# Thrill Pic PixPro 360

## **Instructions for windows** (If you are using a MAC, the process is very similar)

## **INTRODUCTION**

The following document is meant to be used as a guide on how to PREVIEW the recorder videos, TRIM the timeline and UPLOAD your video to YOUTUBE

## **INDEX**

- Preparing your computer
- Installing the PixPro Software
- Inserting SD Card
- Video Preview with the PixPro Software
- View modes and Unfold modes
- Trimming the video for UPLOAD
- Uploading to YOUTUBE
- Contacts and purchases

# **Preparing your computer**

Close every program and window running on your computer

Open the "documents" folder

Create a New Folder and name it 360 Videos (This name is just an example)

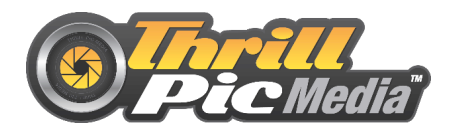

# **Inserting the SD Card**

Insert the SD card reader slot on your Computer

# **Installing the PixPro Software**

Open you SD card and double click the "PIXPRO\_SP360Inst" application to start the installation process

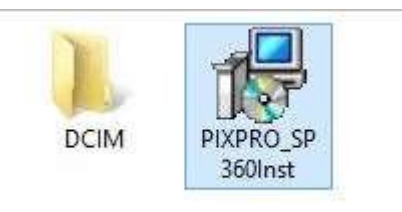

- Click "NEXT" when prompt as shown below

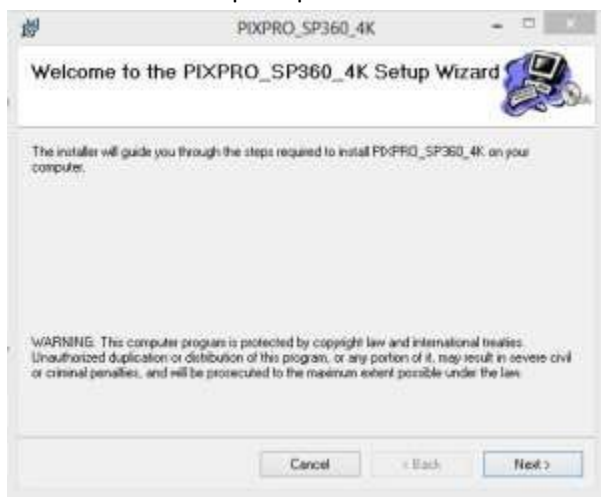

- Click "I Agree" and click "NEXT"
- Select installation Folder or click "NEXT" to install the software with default locations
- Confirm installation by clicking "NEXT"
- If prompt with "UAC" (User account Control), click "YES" to allow the installation process to continue
- Click "CLOSE" once the installation is complete

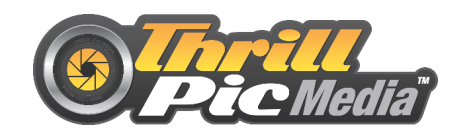

# **Video Preview with the PixPro Software**

- Open PixPro Software by double click on the new icon in your desktop

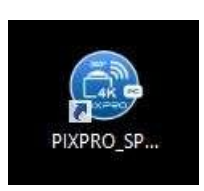

- Once the software is ready, you will have a window as shownbelow

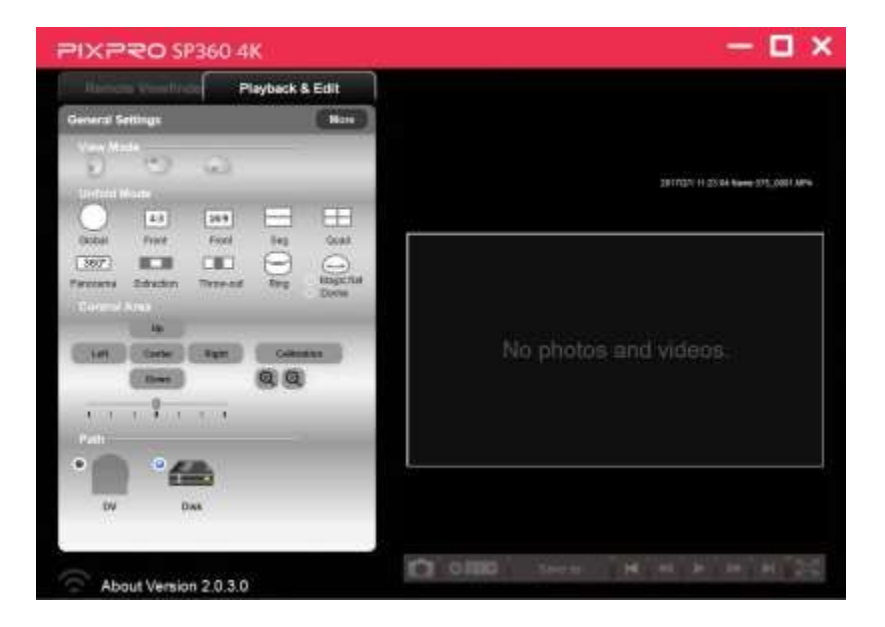

- Double Click on "Disk" (Bottom left corner under "Path") to access your SD card
- Double Click on the SD card

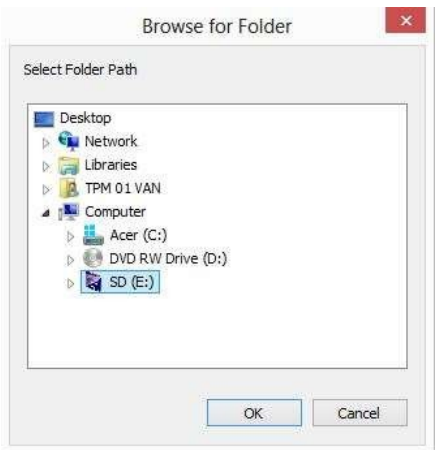

- Double click on DCIM folder
- Double Click "103M28R3" Folder (this number might change or be different in other cameras)

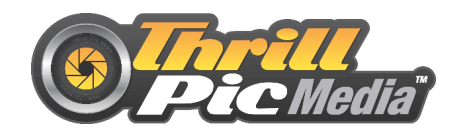

- Click "OPEN"
- This will now bring you back to the Pixpro Software

By default, the software will load the first video on the preview window.

- From the small grid on the top select the clip you want (Date and time of recording will be shown below the grid)

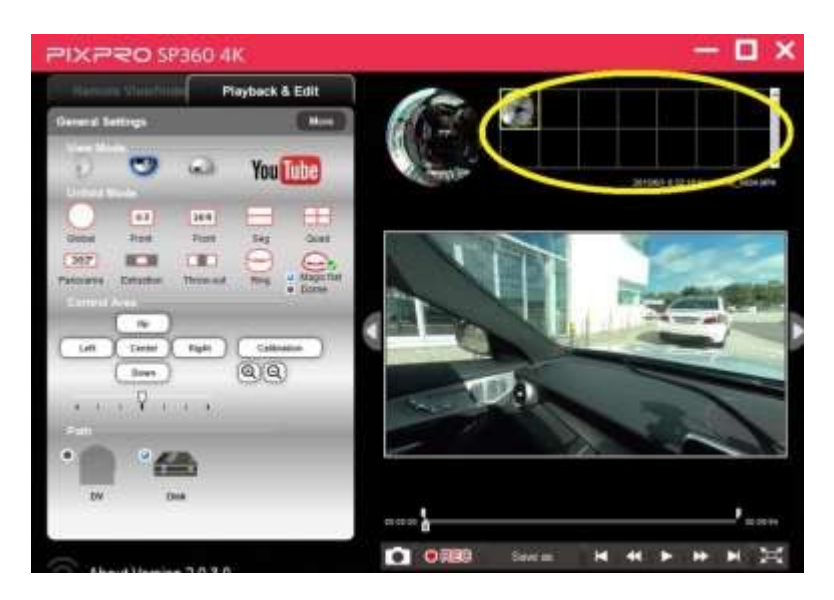

- Make sure "MAGIC FLAT" button to unwrap the video preview (Big Screen on the right)

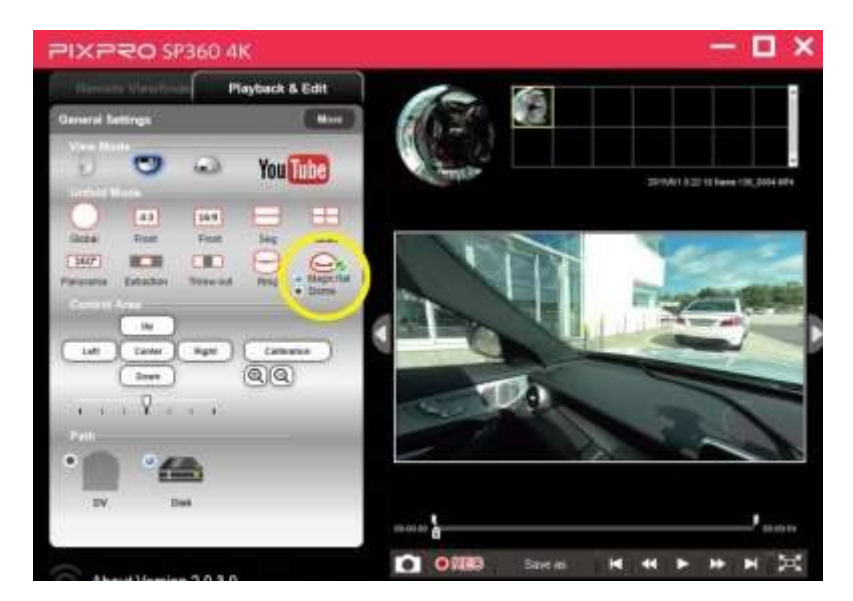

- Press play to preview

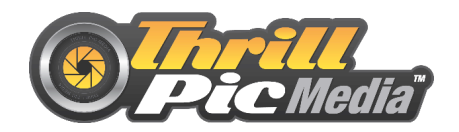

# **View modes and Unfold modes**

On the left side panel of the PixPro Software you can find different modes to view your videos and also, other ways to unfold the 360 video

- View modes This is related to how the camera was fitted when the video was recorded If your preview is Upside Down, try one of the modes to get the right one. - Unfold modes This modes change the way the video is displayed in the preview window Feel free to test these modes The most common mode is the Magic Flat

# **Trimming the video for UPLOAD**

Use the two top handles on the timeline to drag and trim the video to the IN andOUT points that you want to upload to youtube

-

As a rule of thumb, 1 minute of video will take around 3 minutes to upload and, depending on your *internet connection, this times might get higher our lower* 

# **Uploading to YOUTUBE**

- Once you are happy with the IN and OUT points on the video, click the YOUTUBE logo on the top left of the PixPro software
- From the next window, select the orientation that the video was recorded and clickOK
- A new window pops with a save prompt

Type a name for this file in front of "Save As:" (example : TEST-1)

- Click "Documents" (Left sidebar)
- Select "360\_VIDEOS" folder
- Click "Save" Button

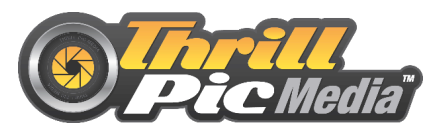

Wait for the "Save" output to complete and Click Finish once it gets to 100%

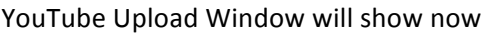

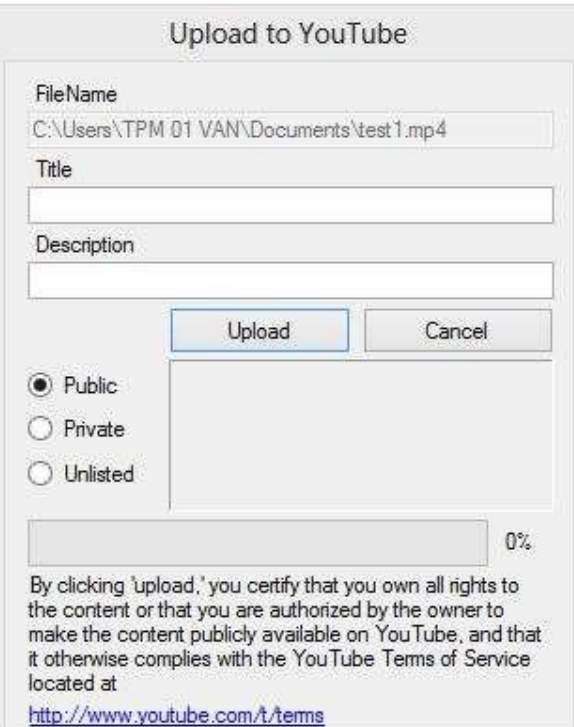

- Choose a title for the video. Example: "TEST-1" (This is the title that will be presented on YouTube)
- Add a description (not necessary for the upload, but this will be the video description on YouTube)
- Choose the Category from the dropdown list
- Choose is you want the video to be Public, Private or Unlisted
- Click UPLOAD

Wait until the progress bar get to 100%

Your video is now on YouTube

## **Contacts and purchases**

If you need to contact us or you are interested in purchasing one of our cameras, please click the link to be redirected to our Web Site

http://www.thrillpic.com/

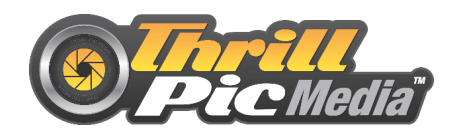

# **PROBLEMS?**

## Choppy or broken up playback when viewing your videos

This will usually come down to the computer not being able to process the data of the large HD video files fast enough.

We have a few things for you to try that should help clear up the choppy playback issue you're seeing on your computer:

- 1. Make sure you copy your videos to your computer's hard drive from your camera's SD card before you play them back. Playing back videos from your SD card can result in choppy playback.
- 2. Make sure that your computer meets the minimum system requirements to play back videos from your camera.

We recommend at least  $3.0 - 3.7$  GHz Ivy Bridge processors (third-generation Core-based processors or AMD equivalent), 4 GB RAM, and a graphics card comparable to an NVIDIA GeForce GT 650M. The graphics card and processor speed is important particulary for 4K and 2.7K resolution video playback.

Here's how you can check if your computer meets the minimum system requirements:

## **Mac:**

Click the "apple" icon in the top left corner of your screen, and then click "About this Mac". Next, click "More Info..."

## **Windows:**

Click on the Start Menu, then right-click on the word "Computer" or "My Computer", and click "Properties". Once you have done this, scroll down to the System Information for Processor and RAM. You can find your graphics card by clicking on the small arrow to the left of "Display Adapters" in your Device Manager.

## **Videos are upside down**

On the left side panel of the PixPro Software you can find different modes to view your videos and also, other ways to unfold the 360 video

## - View modes

This is related to how the camera was fitted when the video was recorded If your preview is Upside Down, try one of the modes to get the right one.

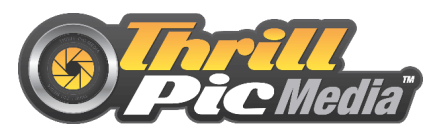

If you still have any problems with this software, please contact us on 0845 319 27 67 or Support@ThrillPic.com